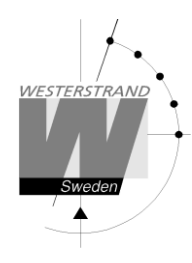

## **Instruktion för uppdatering av program i manöverapparat för Westerstrand Sport**

## **Programmering av manöver**

Programmering av manöverapparaten görs med programvaran Raser. Denna kan hämtas från [http://www.westerstrand.se](http://www.westerstrand.se/)

1. Anslut en USB-kabel av typ USB-A hane till USB-B hane från PC:n till baksidan av manöverapparaten. Sätt manöverapparaten i programmeringsläge genom att först slå av den och sedan hålla in den övre vänstra knappen samtidigt som manöverapparaten slås på igen. Displayen skall nu vara svart.

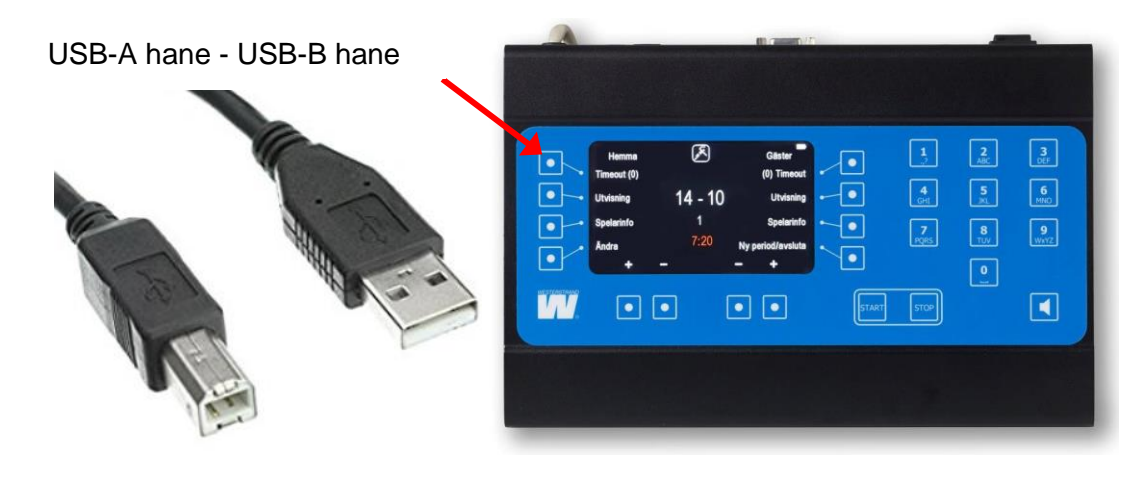

- 2. Starta Raser *efter* att manövern satts i programmeringsläge.
- 3. Tryck på "Firmware":

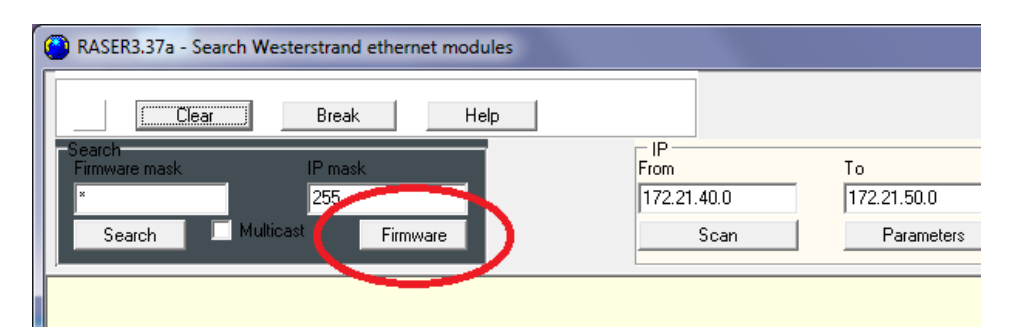

## **WESTERSTRAND URFABRIK AB** Box 133 Tel +46 506 48 000 Internet: www.westerstrand.se<br>
545 23 TÖREBODA Fax +46 506 48 051 E-mail: info@westerstrand.se

Fax +46 506 48 051 E-mail: info@westerstrand.se

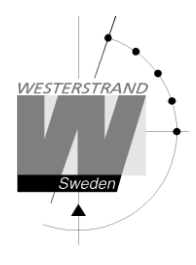

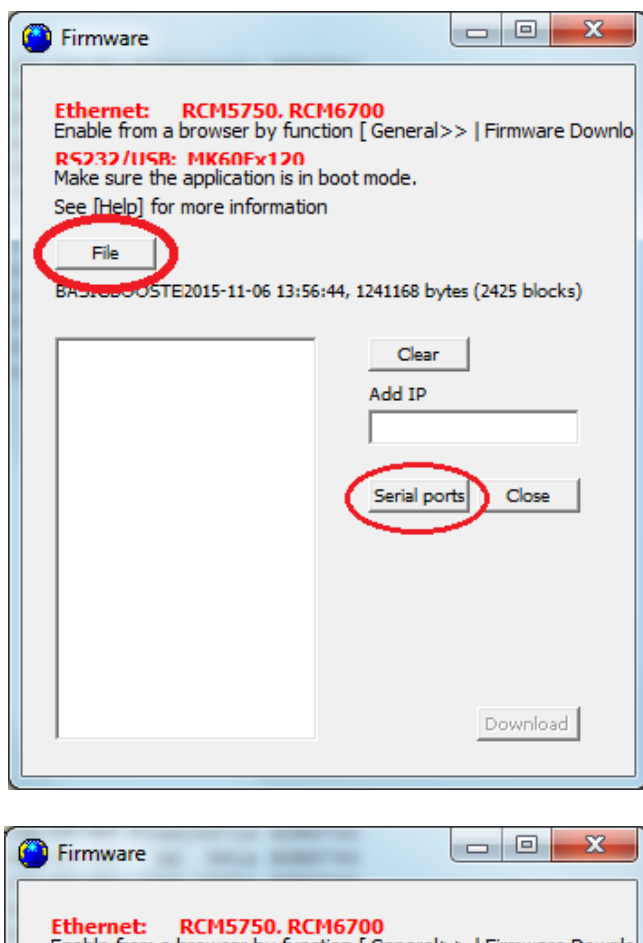

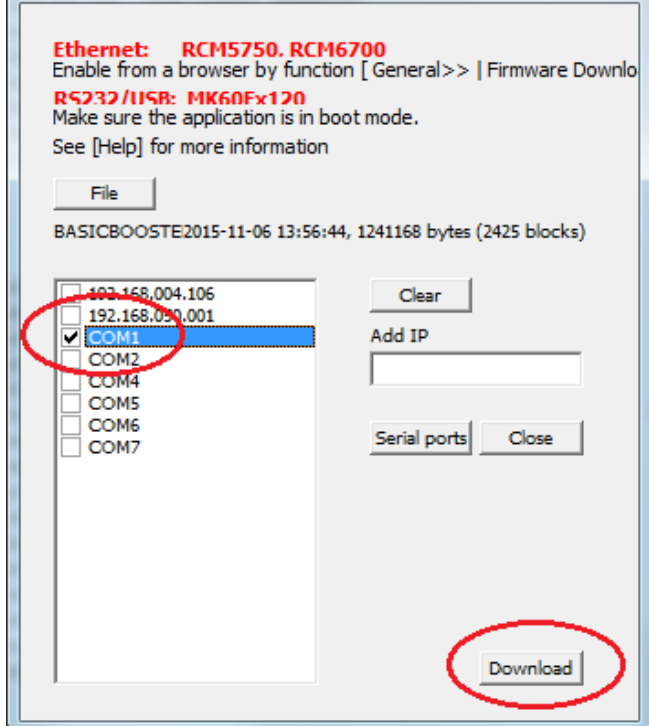

- 4. Tryck på "File":
- 5. Välj fil (BASICBOOSTER.MOT)
- 6. Tryck på "Serial Ports".
- 7. Välj Com-port. Vilken COM-port som skall väljas varierar från dator till dator, se "Hitta COM-port" nedan.
- 8. Tryck på Download.
- 9. Vänta medan nedladdningen utförs. Det tar några sekunder innan den startas. Displayen på manövern är svart under hela programmeringen.
- 10. När programmeringen är klar startar manövern om automatiskt.

Notera: Om inte rätt COM-port hittas kan det bero på att Raser startades innan manöverapparaten sattes i programmeringsläge. Stäng Raser, sätt manöverapparaten i programmeringsläge och starta sedan Raser igen.

## **Hitta COM-port**

Om du är osäker på vilken COM-port du skall välja är det enklast att innan stegen ovan starta Raser och se vilka COM-portar som är tillgängliga. Avsluta sedan programmet, sätt manövern i programmeringsläge och starta Raser igen. Nu visas en ny COM-port i listan och det är den som skall användas.